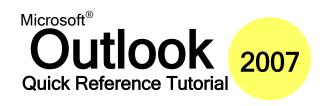

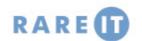

#### **Using Instant Search**

Search tools in Outlook 2007 are greatly enhanced; Outlook now uses the Windows Desktop Search engine to find your items.

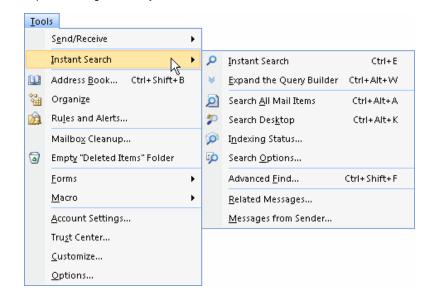

Instant SearchPerform a quick search.Expand the Query BuilderPerform a detailed search.Search All Mail ItemsSearch in all mail items.Search DesktopSearch outside Outlook.

Indexing Status See what items search has catalogued.

Search Options Set search options.

**Advanced Find** Search using the older style dialogue.

**Related Messages** Find messages related to the currently selected one.

**Messages from Sender** Find other messages from this sender.

### **Keyboard Shortcuts**

| CTRL + N         | Create a new item        |
|------------------|--------------------------|
| CTRL + R         | Reply to an e-mail       |
| CTRL + SHIFT + E | Create a folder          |
| F11              | Find a contact           |
| F9               | Send/Receive e-mail      |
| CTRL + 1         | Go to Mail View          |
| CTRL + 2         | Go to Calendar View      |
| CTRL + 3         | Go to Contacts View      |
| CTRL + 4         | Go to Tasks View         |
| CTRL + 5         | Go to Notes View         |
| CTRL + 6         | Go to Folder List View   |
| CTRL + 7         | Go to Shortcuts View     |
| ALT + 1          | Previous Folder          |
| ALT + 2          | Up One Level             |
| ALT + 4          | Delete the selected item |
| ALT + 5          | Create folder            |
| SHIFT + F1       | Show ScreenTip           |
| CTRL + SHIFT + G | Flag item                |

In a mail message...

| CTRL + B     | Bold text                         |
|--------------|-----------------------------------|
| CTRL + U     | Underline text                    |
| CTRL + I     | Italicize text                    |
| CTRL + S     | Save the message to Drafts folder |
| CTRL + ENTER | Send the message                  |

# **Using Search Folders**

To open a search folder, just click it. There are three default search folders:

Categorized Mail

Shows all messages that have

Large Mail Unread Mail categories assigned Will show all messages over 100 Kb Will show all unread messages

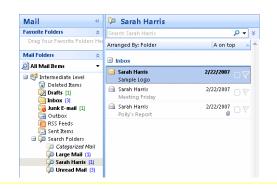

### **Customizing Search Folders**

To customize a search folder, right-click it and click Customize. You can then customize the name, change the criteria, and choose where to search.

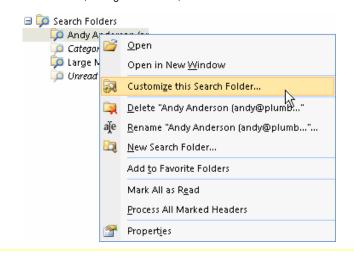

© 2007 RareIT Ltd Quick Reference Guides

#### **Adding Word Elements**

You can add many Microsoft Word elements to your mail message. These features are found on the Insert ribbon.

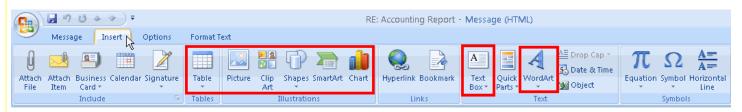

Tables Organize data into a grid with rows and columns.

**Pictures** Add a picture from a file.

ClipArt Add a picture from the Office collection (online/offline).

**Shapes** Draw a shape. **SmartArt** Add a diagram.

Represent table data in a graphical format. Charts

**Text Boxes** Place text in boxes. WordArt Turn words into art!

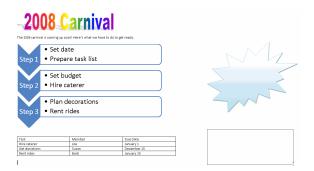

### **Organizing Messages**

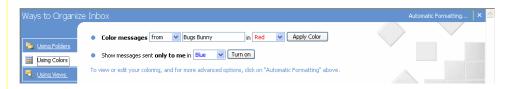

Organizing your e-mail is easy with the Organize pane! You can use it to colour messages, move messages to folders, or view messages in different ways. You can open this pane by clicking the Tools menu and clicking Organize.

# **Creating a Signature**

- 1. Click the Signatures button in the Mail Format window.
- 2. Click the New button.
- 3. Type a name for your signature.
- 4. Type out your signature.
- 5. Click OK.

## **Using Signatures**

If a signature is not set as default, click the Insert ribbon, choose Signature, and click the signature.

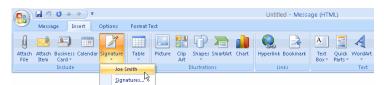

## **Adding Voting Options**

In a new mail message, click the Options ribbon, click Use Voting Buttons, and click the set of options you want to use. You can also click Custom to create your own choices.

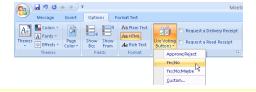

## **Supported E-Mail Accounts**

Microsoft Exchange

Server

A central server holds user's mailboxes. Your mailbox in Outlook is a direct reflection of the mailbox on the server. This configuration allows for extra features, like public folders and shared calendars.

POP3

(Post Office Protocol-3)

mail account. Your mailbox is held on a server, but Outlook downloads mail from it at intervals into your personal folders. Most Internet Service Providers use POP3.

This is the most common type of e-

**IMAP** 

(Internet Message **Access Protocol)** 

Similar to Microsoft Exchange Server, this type of account sets up a separate mailbox in Outlook. However, user collaboration features (like shared folders and resource management) aren't available.

**HTTP** (Hyper Text Transfer

Protocol)

This is another type of e-mail account where your mailbox resides on the server, and the mailbox you will see in Outlook is a direct reflection of the server's mailbox. Some Outlook features (like rules) won't work with HTTP accounts. Hotmail and MSN are the main providers of HTTP accounts.

**Additional Server Types** 

This is used to manage extra software that allows Outlook to connect to other types of servers.

© 2007 RarelT Ltd Quick Reference Guide